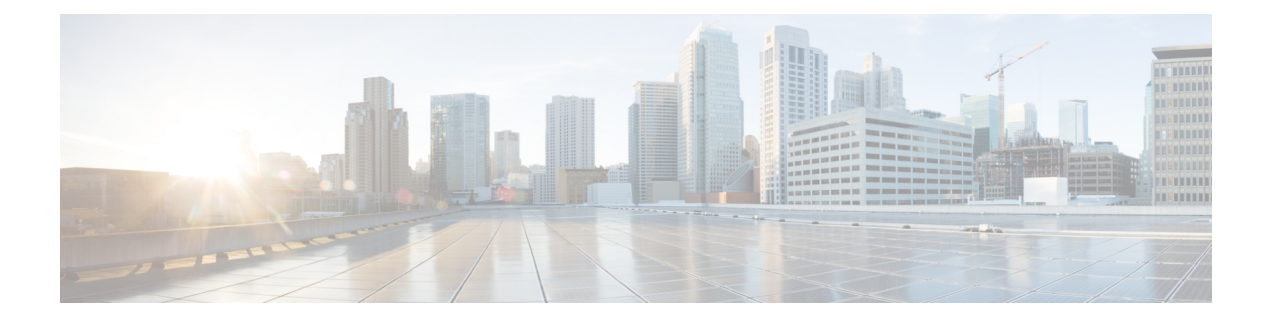

# **Cisco Contact Center Gateway Deployment Example**

- Example [Topology,](#page-0-0) on page 1
- Example [Prerequisites,](#page-2-0) on page 3
- Deploy the Child [System,](#page-2-1) on page 3
- Deploy the Parent [System,](#page-13-0) on page 14
- Enable Dropping Call [Participants](#page-22-0) from a Conference Call , on page 23

# <span id="page-0-0"></span>**Example Topology**

This chapter provides an example of how to deploy a Cisco Contact Center Gateway. The procedures create a working example of a Parent/Child system. This example introduces you to the concepts and tasks that are involved in a successful deployment.

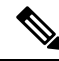

**Note**

The procedures show how to set up and configure one side of the redundant components.Set up and configure the other side on your own.

The example is based on the illustrated deployment.

#### **Figure 1: Example Deployment**

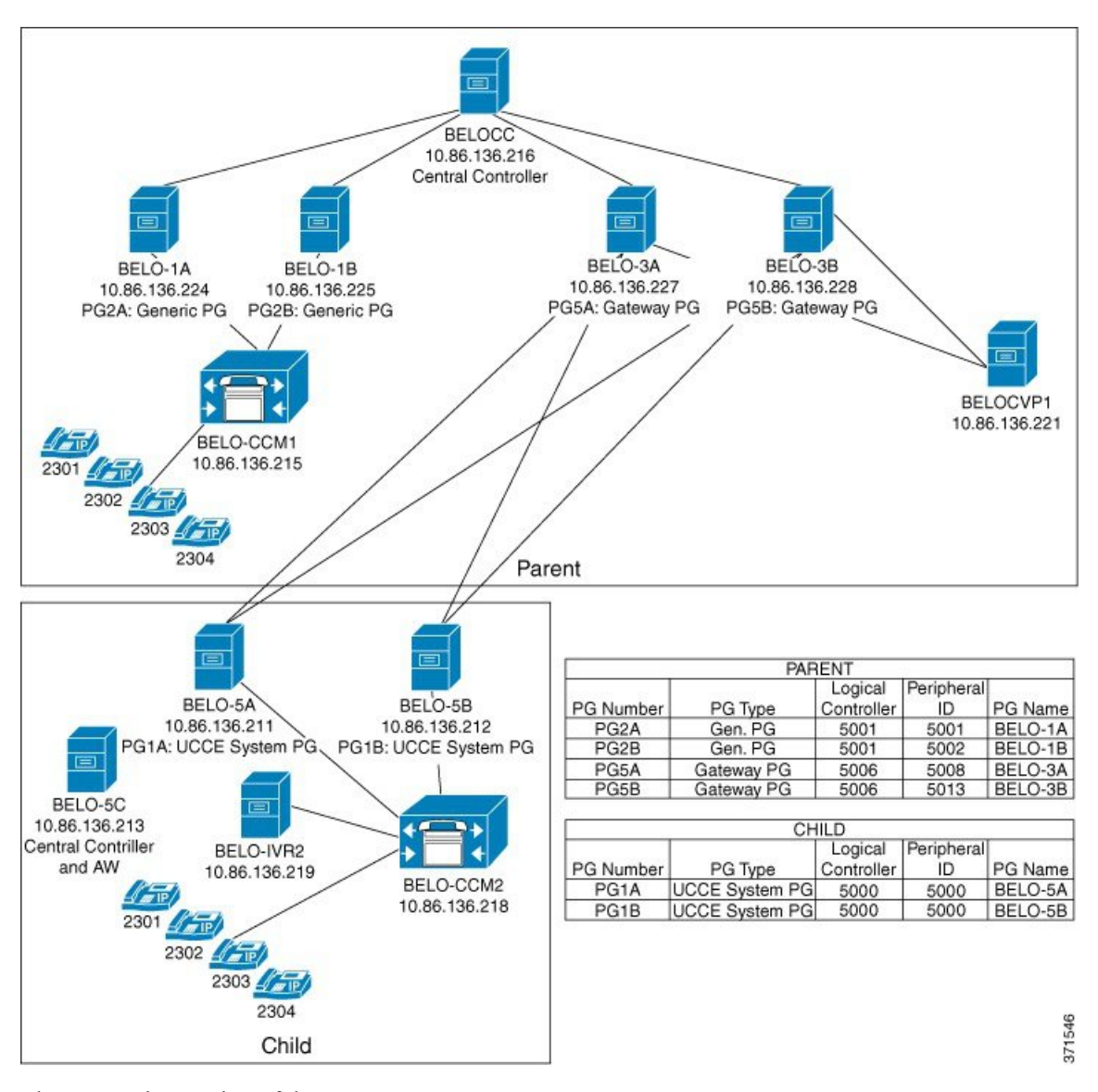

The Parent site consists of these components:

- Central Controller (BELOCC)
- Redundant Generic PGs, PG2A (BELO-1A) and PG2B (BELO-1B), which interface with the parent Unified Communications Manager (BELO-CCM1)
- Unified Communications Manager (BELO-CCM1), which routes calls to these extensions: DNs 2301-2304
- CVP (BELO-CVP1)
- Redundant Unified CCE Gateway PGs, PG5A (BELO-3A) and PG5B (BELO-3B), which interface with the child redundant System PGs (PG1A and PG1B)

The Child site consists of these components:

- Redundant Unified CCE System PGs, PG1A (BELO-5A) and PG1B (BELO-5B), which interface between the parent redundant Unified CCE Gateway PGs (BELO-3A and BELO-3B) and the Unified Communications Manager (BELO-CCM2)
- Unified Communications Manager (BELO-CCM2), which routes calls to the local extensions (DNs 2301-2304) and to the IP IVR (BELO-IVR2)
- IP IVR (BELO-IVR2)
- A Central Controller and an Administration & Data Server (BELO-5C)

# <span id="page-2-0"></span>**Example Prerequisites**

The example assumes that you:

- Installed the appropriate contact center software on each machine as described in *Cisco Unified Contact Center Enterprise Installation and Upgrade Guide* at [https://www.cisco.com/c/en/us/support/](https://www.cisco.com/c/en/us/support/customer-collaboration/unified-contact-center-enterprise/products-installation-guides-list.html) [customer-collaboration/unified-contact-center-enterprise/products-installation-guides-list.html.](https://www.cisco.com/c/en/us/support/customer-collaboration/unified-contact-center-enterprise/products-installation-guides-list.html) The installation places the files into a machine's \bin directory.
- Are familiar with using the Domain Manager.
- Installed and configured the Unified Communications Manager.
- Configured the extensions (DNs) from 2301 to 2304.
- Configured the local route points in this table:

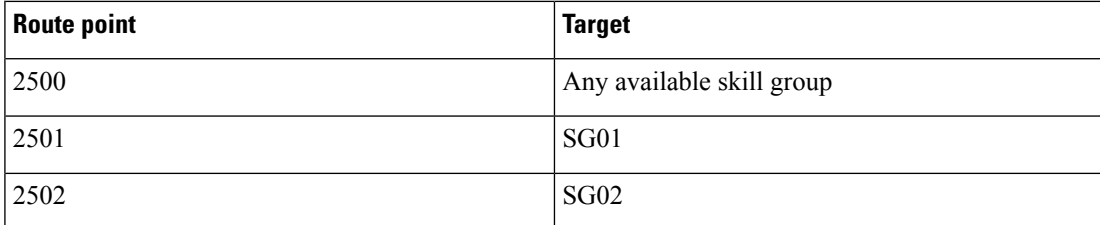

• Added the Facility and the Instance.

# <span id="page-2-1"></span>**Deploy the Child System**

To deploy the example child system, you perform the following tasks:

- **1.** Run the Web Setup Tool to set up the child Administration & Data Server on BELO-5C.
- **2.** Run the Web Setup Tool and ICMDBA to set up the child Central Controller (CC) on BELO-5C.
- **3.** On the Administration & Data Server, run the Configuration Manager to add the System PGs. This task assigns the Logical Controller IDs (LCID) and the Peripheral IDs (PID) that are required during setup.
- **4.** Run the PG Setup Tool on BELO-5A and BELO-5B to setup PG1A and PG1B, respectively.
- **5.** Install and configure JTAPI, the CTI Server, and a desktop application on the System PGs.
- **6.** Use the Configuration Manager tools to configure the Agents, Skill Groups, Skill Group Members, Dialed Numbers, and Call Types.
- **7.** Use the Script Editor to manage Call Types, and to create and schedule routing scripts.

# <span id="page-3-0"></span>**Set Up Child Administration & Data Server**

To set up the Administration & Data Server, run the Web Setup Tool for the Administration & Data Server on BELO-5C.

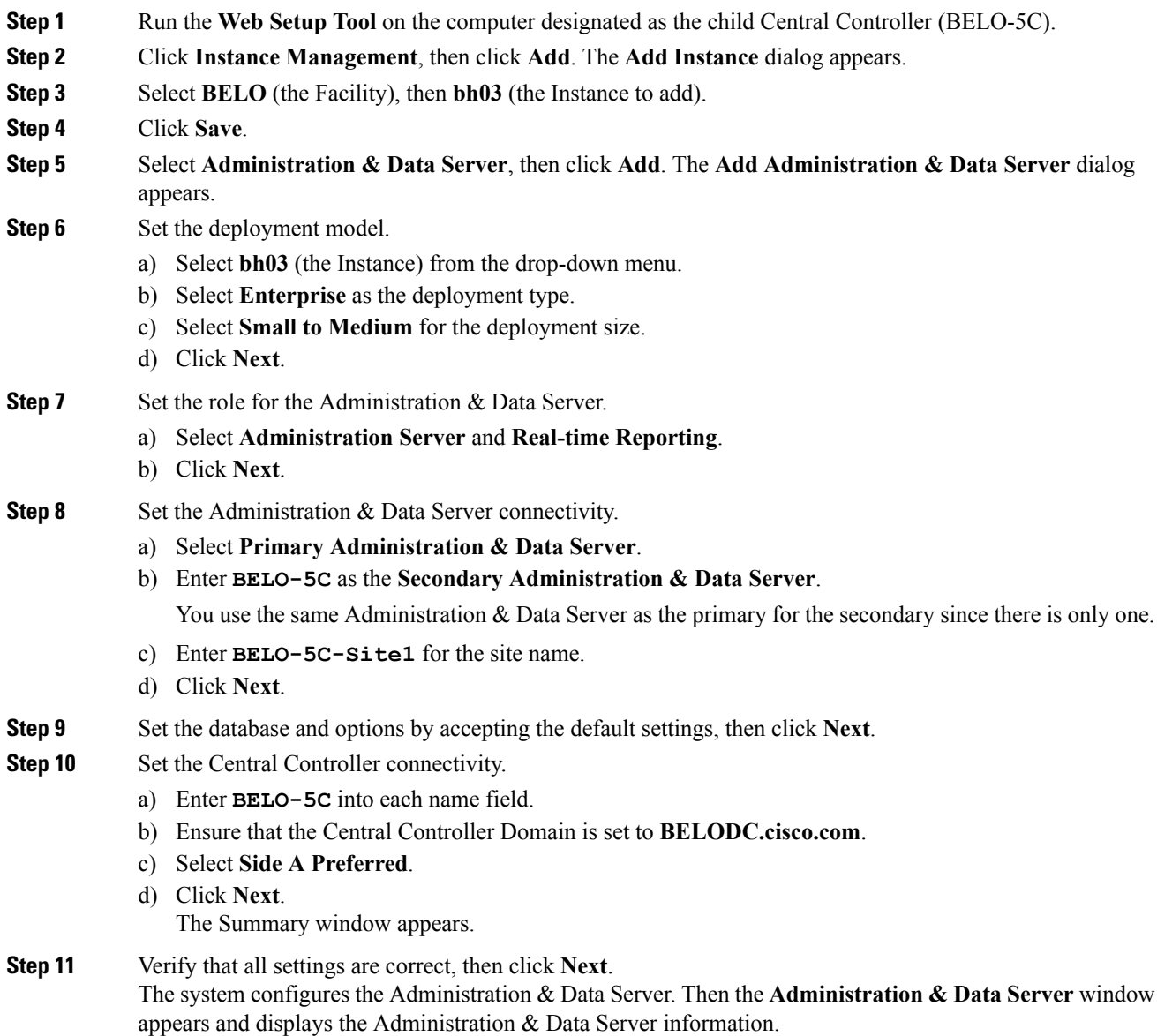

# **Set Up Child Central Controller**

To set up the child Central Controller, you first run the Web Setup Tool for the CallRouter and then run the ICMDBA to create the Logger database. You perform both tasks on the Central Controller virtual machine (BELO-5C).

### <span id="page-4-0"></span>**Set Up Child CallRouter**

Run the Web Setup Tool on BELO-5C.

#### **Procedure**

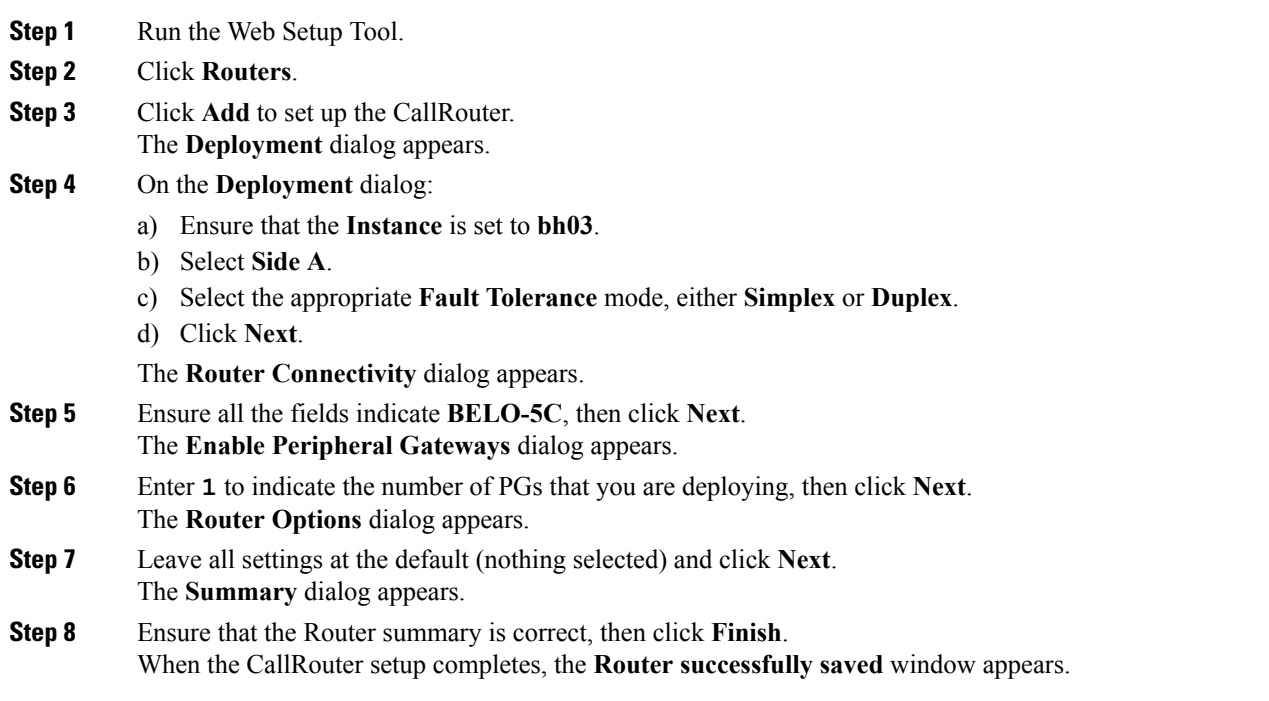

### <span id="page-4-1"></span>**Set Up Child Logger**

To set up the child Logger on BELO-5C, you create a Logger database and then run the Web Setup Tool.

### **Procedure**

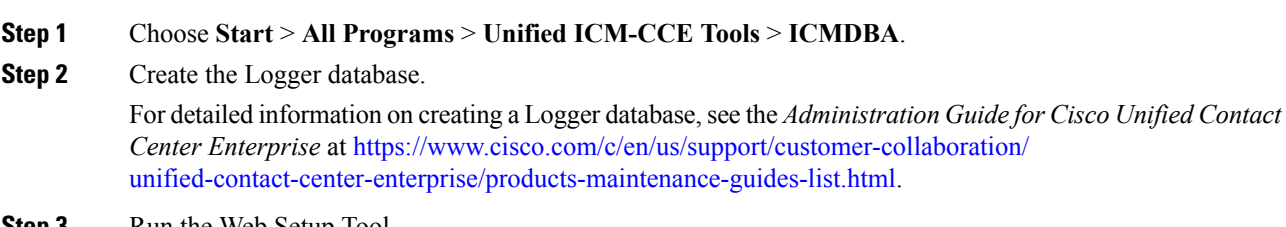

**Step 3** Run the Web Setup Tool.

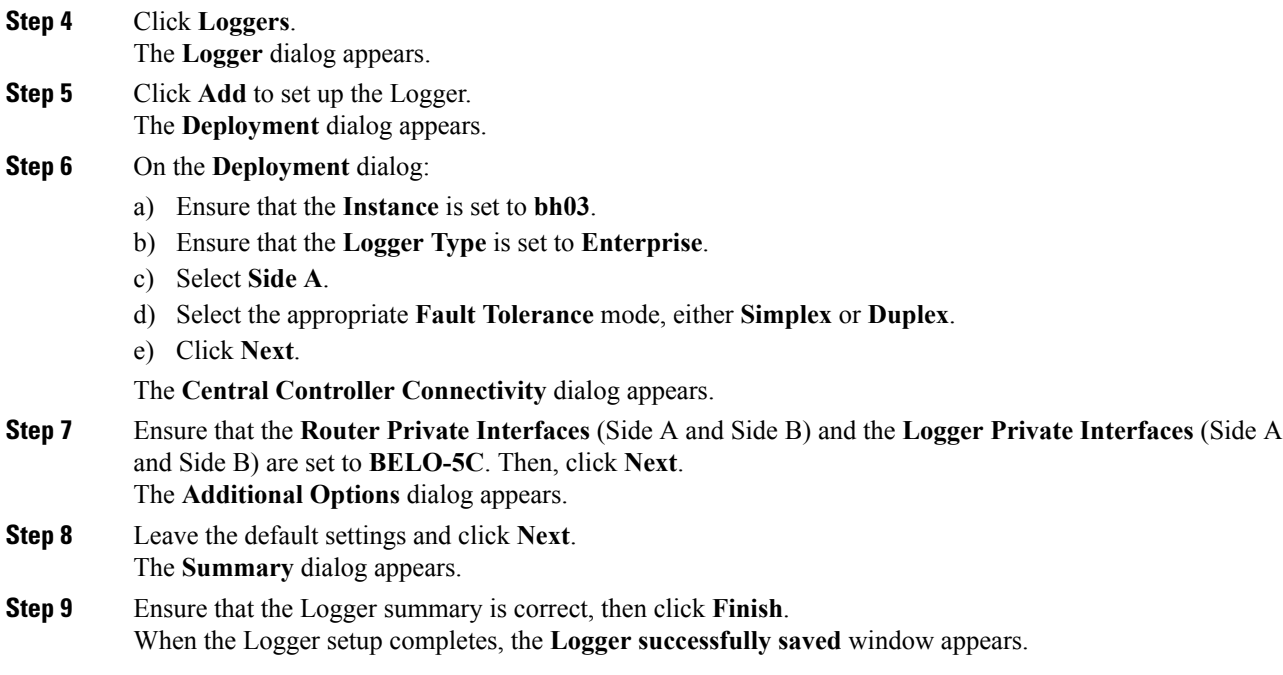

#### **What to do next**

You have added an Administration & Data Server and a Central Controller to the Child system. Exit the Web Setup Tool. On the child Administration & Data Server, open the ICM Service Control and start the distributor, logger, and router processes.

## **Add System PGs on Child Administration & Data Server**

On the Administration & Data Server, run the Configuration Manager to add the System PGs.

### **Configure System PGs**

Use the Configuration Manager tools to add and configure the System PGs.

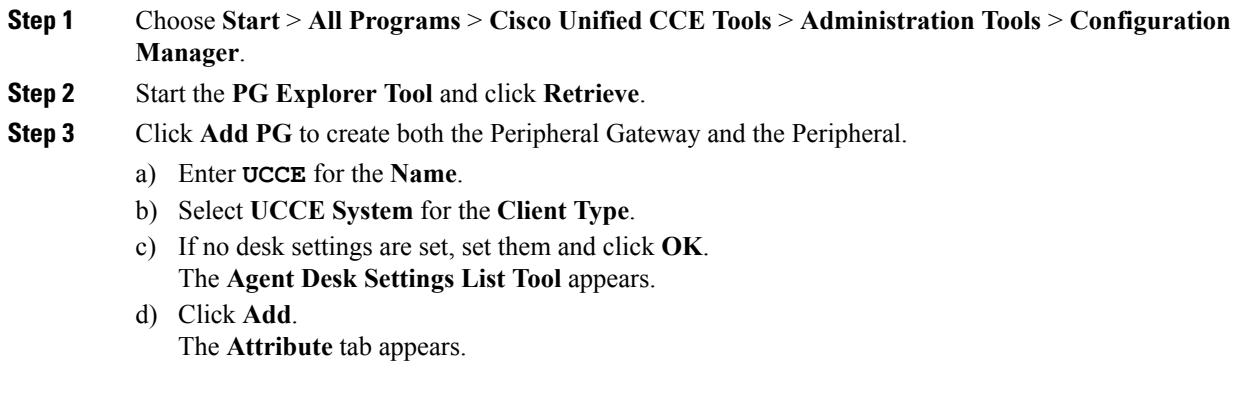

- e) Enter **default** for the **Name**.
- f) Leave all other settings at their defaults and click **Save**.
- g) Close the **Agent Desk Settings List Tool**.
- **Step 4** Go back to the **PG Explorer Tool**.
	- a) Select **UCCE-1** as the **Peripheral**.
	- b) On the **Peripheral** tab, set the **Default Desk Settings** to **default**.
	- c) On the **Agent Distribution** tab, click **New**.
	- d) Set the **Administration & Data Server site name** to **BELO-5C-Site 1** and leave all other settings at their defaults.
	- e) On the **Routing Client** tab, enter **UCCE\_RC** for the **Name** and leave all other settings at their defaults.
	- f) Click **Save**. The Logical Controller tab now indicates the Logical Controller ID (5000) and the Physical Controller ID (5000).

### **What to do next**

The Central Controller setup and configuration is complete. You can now install and set up the Peripheral Gateways to communicate with the Central Controller.

### **Add Instances on Child System**

Use the Web Setup Tool to add the Instance on the child System PG virtual machines BELO-5A (PG1A) and BELO-5B (PG1B).

#### **Procedure**

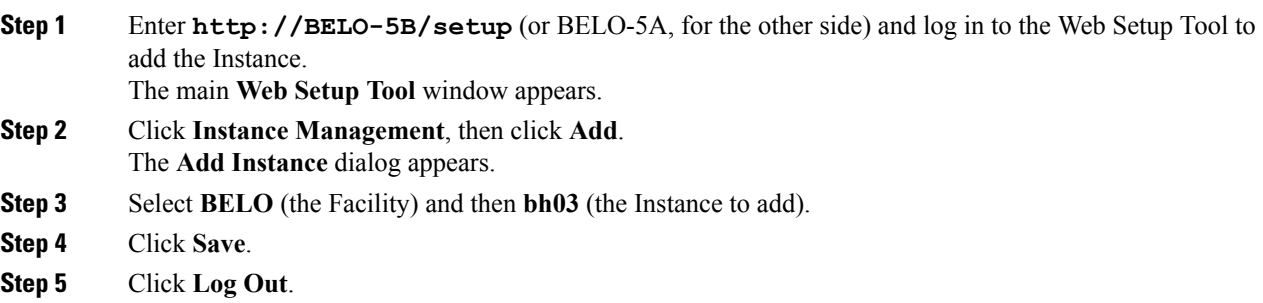

## **Set Up System PGs**

Use the PG Setup Tool to add and configure the System PGs. This example procedure sets up Side B of PG1.

#### **Procedure**

**Step 1** Click **PG Setup Tool**.

The main PG Setup Tool window appears.

- **Step 2** Click **Add** in the **Instance Component** section. The **ICM/CCEComponent Selection** dialog appears. **Step 3** Select **Peripheral Gateway**. The **Peripheral Gateway Properties** dialog appears. **Step 4** Ensure that all check boxes in the **Node Manager Properties** section are checked. **Step 5** Ensure that **PG1** and the appropriate side are selected in the **PG Node Properties** dialog. **Step 6** Select **UCCE System** for the **Client Type**, then click **Add**. **Step 7** Click **Next**. The **Peripheral Gateway Component Properties** dialog appears. **Step 8** Click **Add**. The **Add PIM** dialog appears. **Step 9** Select **UCCE System** and **PIM 1**, then click **OK**. The **UCCE System Configuration (PIM1)** dialog appears.
- **Step 10** Check **Enabled**.
- **Step 11** Add the **PID** of **5000**.
- **Step 12** Enter an **Agent Extension Length** of **4**.
- **Step 13** Set the **Service** to **10.86.136.218** (the IP address of the Unified Communications Manager BELO-CCM2).
- **Step 14** Enter **BELO** for the **User Id** (an application user created on the Unified Communications Manager).
- **Step 15** Enter **cisco** for the **User password** (set in the Unified Communications Manager).
- **Step 16** Click **OK**.

г

You return to the **Peripheral Gateway Component Properties** dialog.

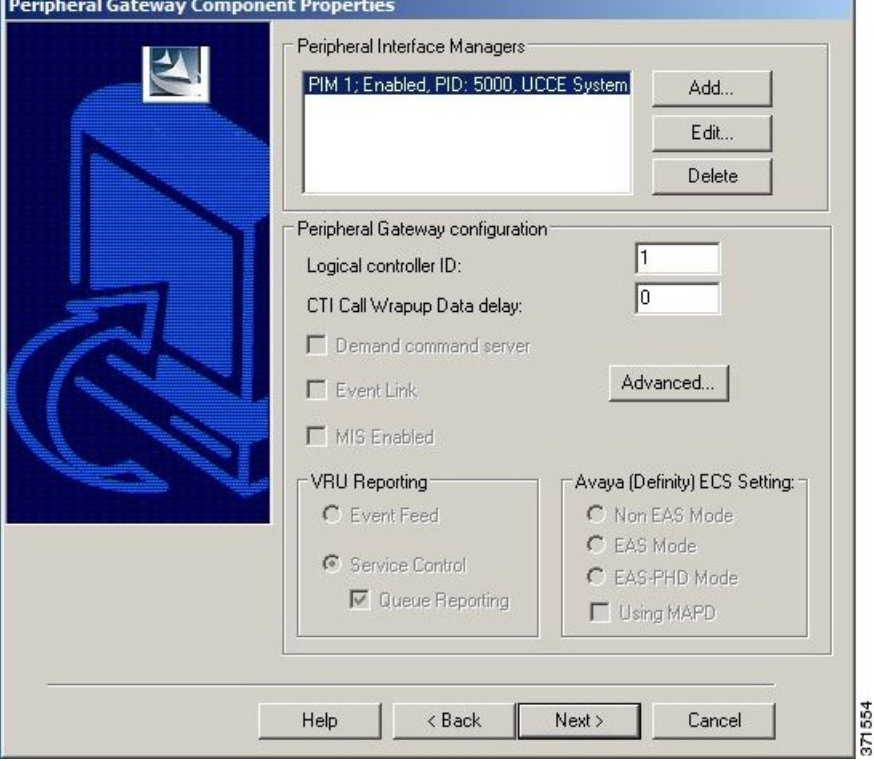

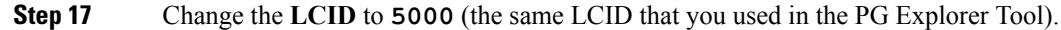

 $\vert x \vert$ 

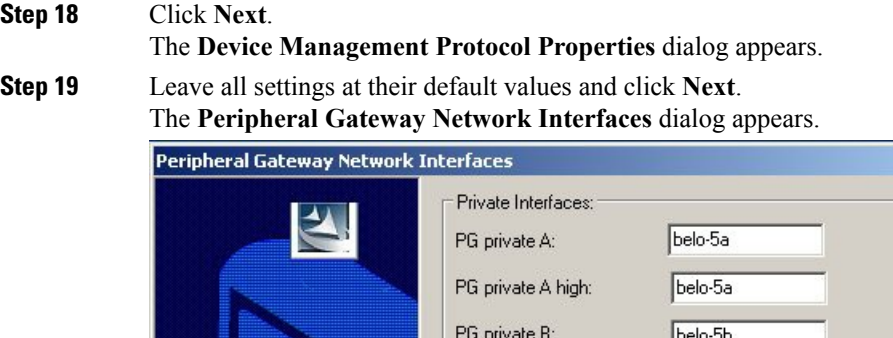

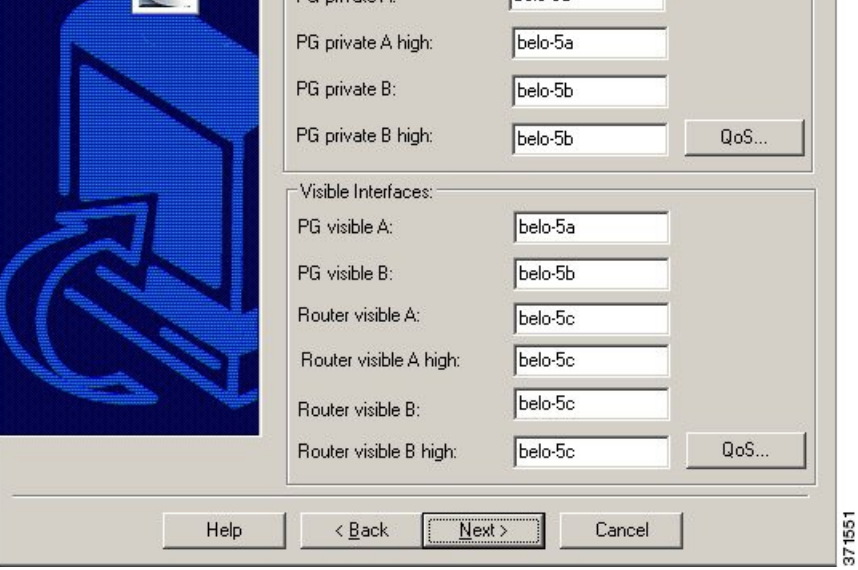

**Step 20** Set the PG fields to **BELO-5A** and **BELO-5B**, as applicable.

**Step 21** Set the Router fields to **BELO-5C**.

**Step 22** Click **Next**.

The **Check Setup Information** dialog appears.

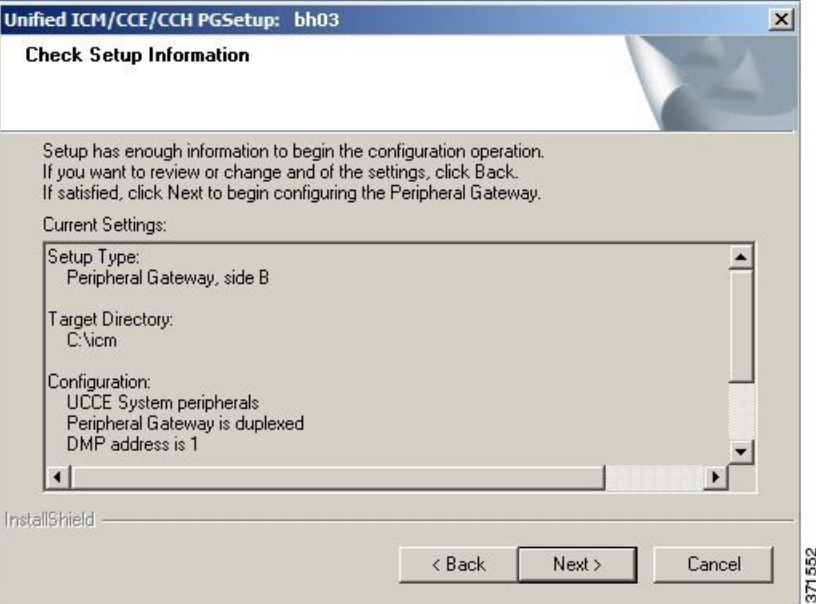

**Step 23** If all the settings are correct, click **Next**.

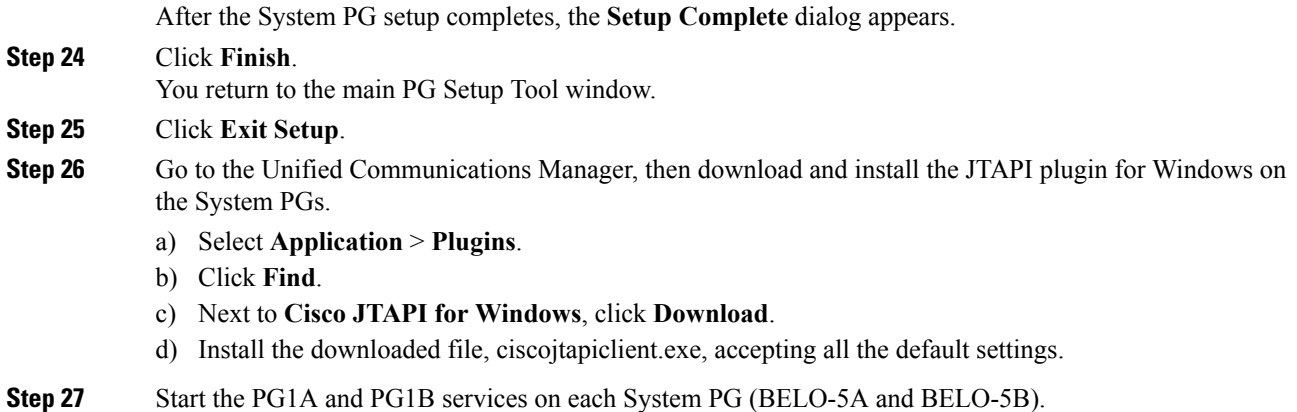

# **Install CTI Server on Child System**

Use the PG Setup Tool to install CTI Server on the System PGs (BELO-5A and BELO-5B). In this section, you install CTI Server on side B of PG1.

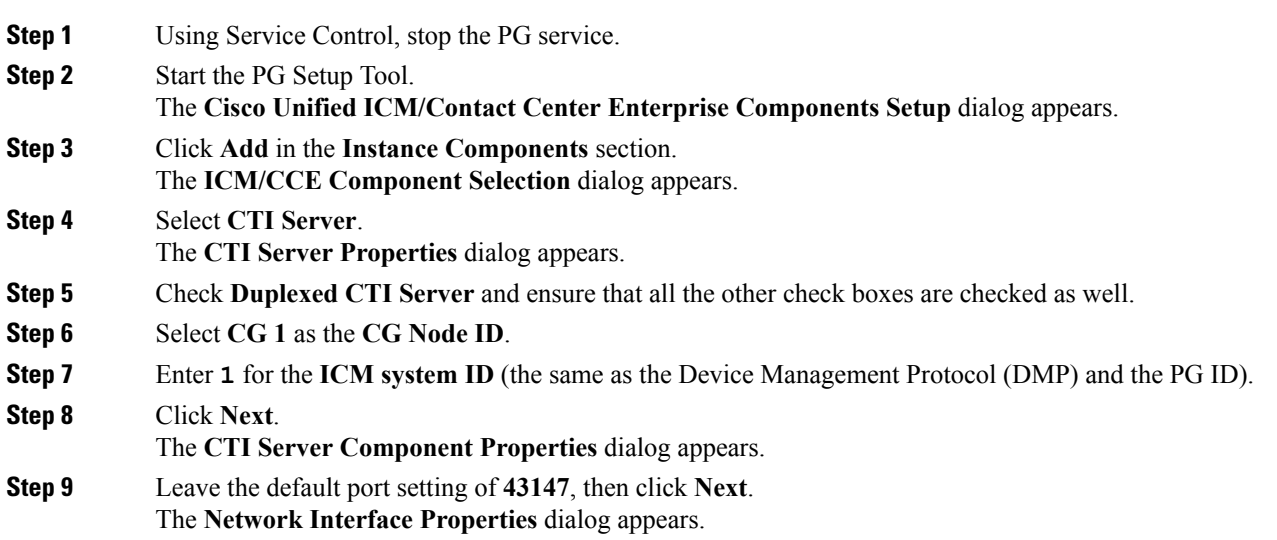

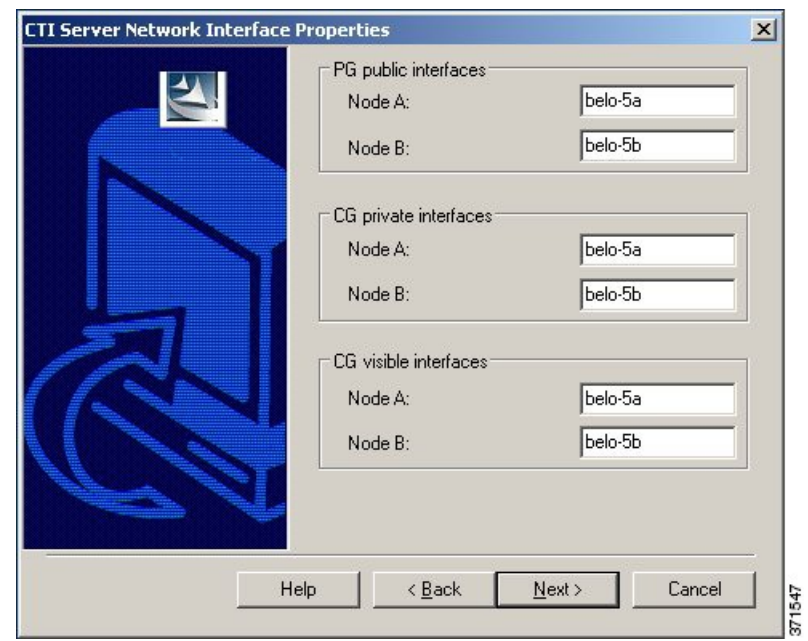

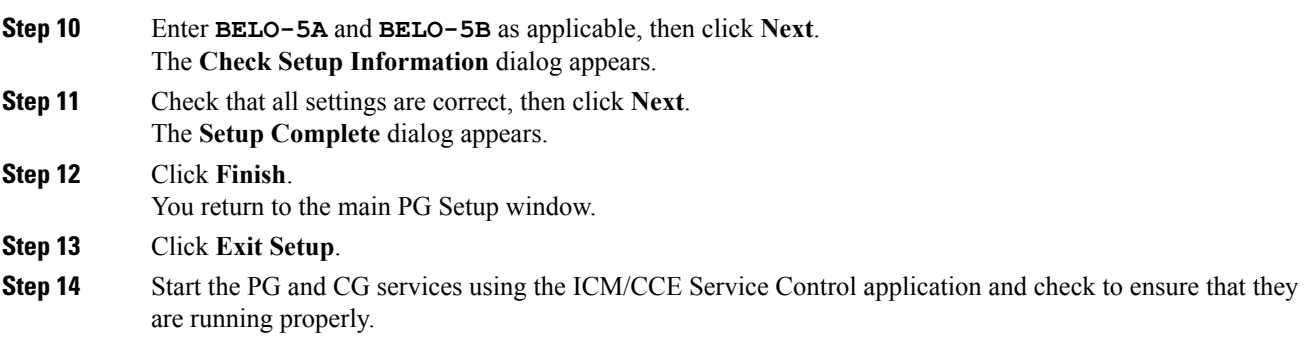

# **Install Desktop Application on System PGs**

You can install a desktop application on the PGs to enable testing. You can use any desktop application (CTI OS, or custom desktops) for this purpose.

# **Configure Agents on Child Central Controller**

Use the Configuration Manager Agent Explorer tool to configure agents on the child Central Controller.

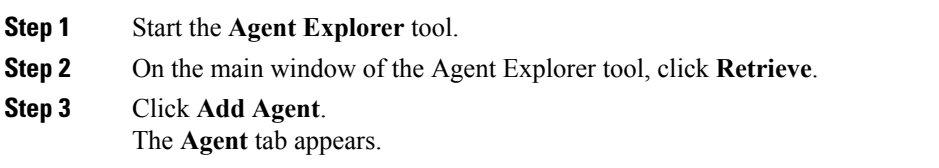

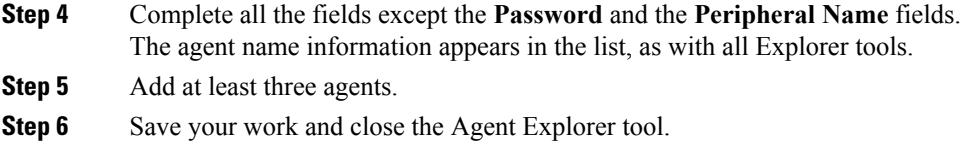

# **Configure Skill Groups on Child Central Controller**

Use the Configuration Manager Skill Group Explorer Tool to configure skill groups SG01 and SG02 on the child Central Controller.

#### **Procedure**

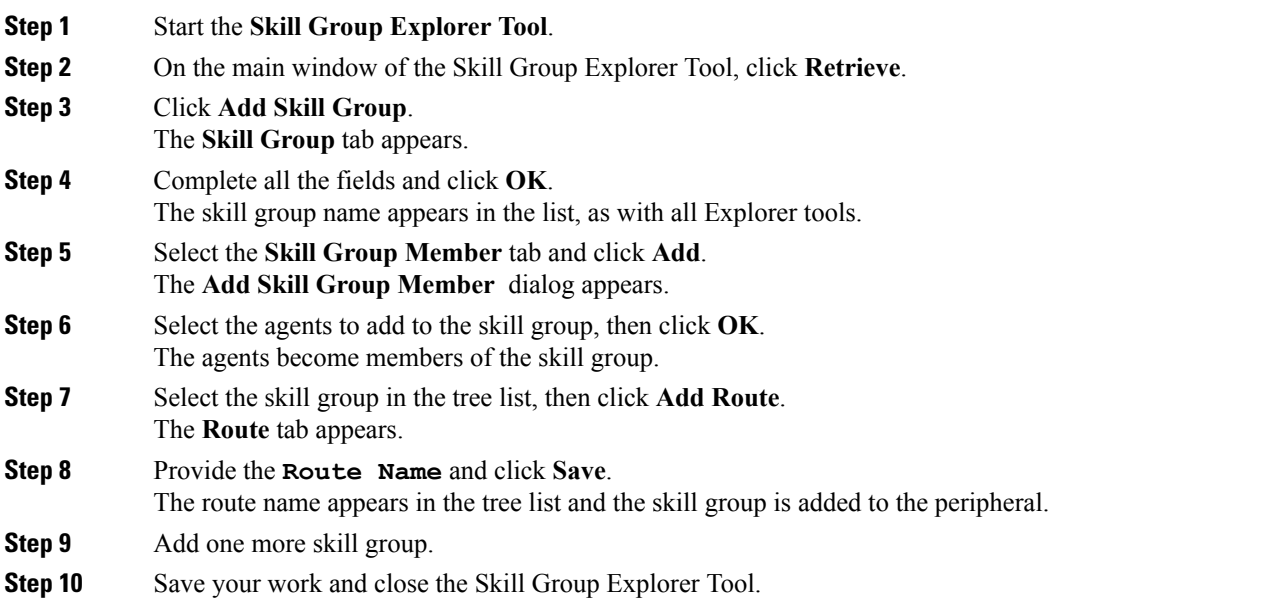

# **Configure Dialed Numbers on Child Central Controller**

Use the Configuration Manager Dialed Number/Script Selector List Tool to configure dialed numbers on the child Central Controller.

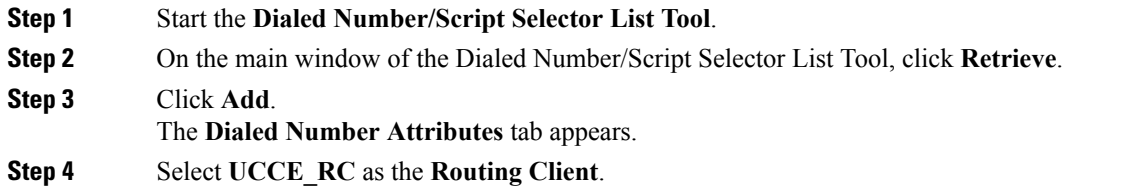

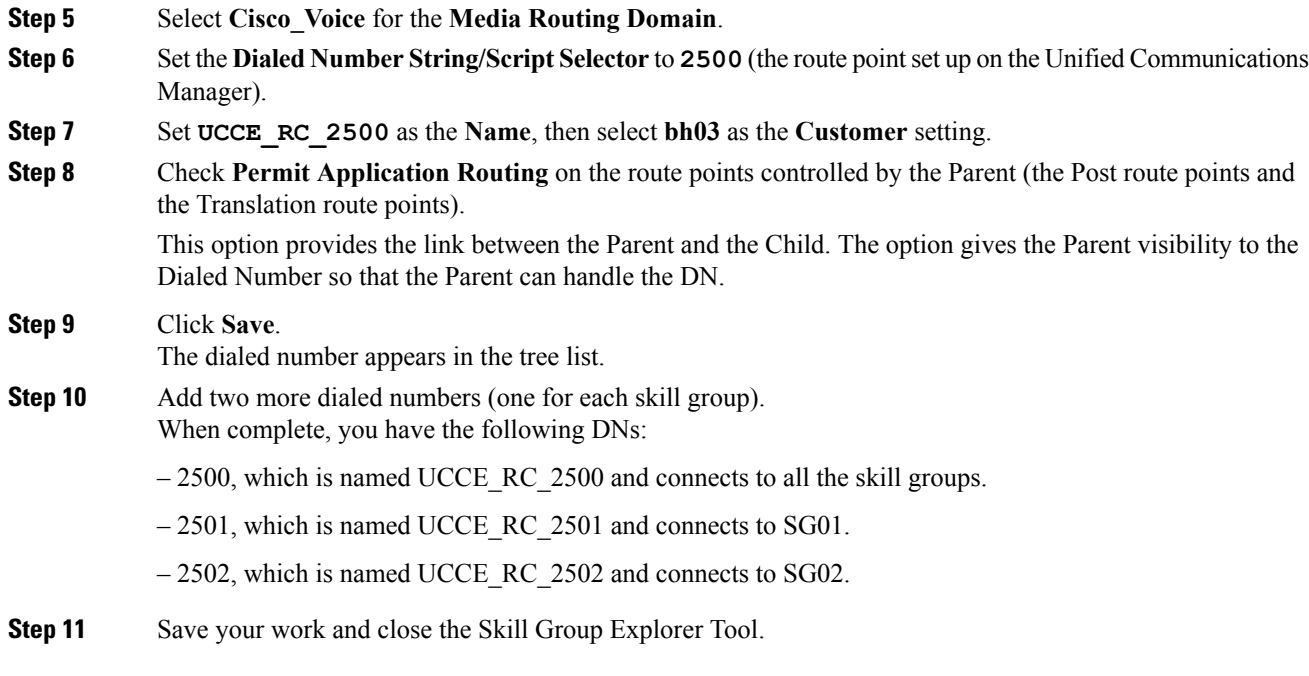

## **Configure Call Types on Child Central Controller**

Use the Configuration Manager Call Type List tool to configure call types on the child Central Controller.

#### **Procedure**

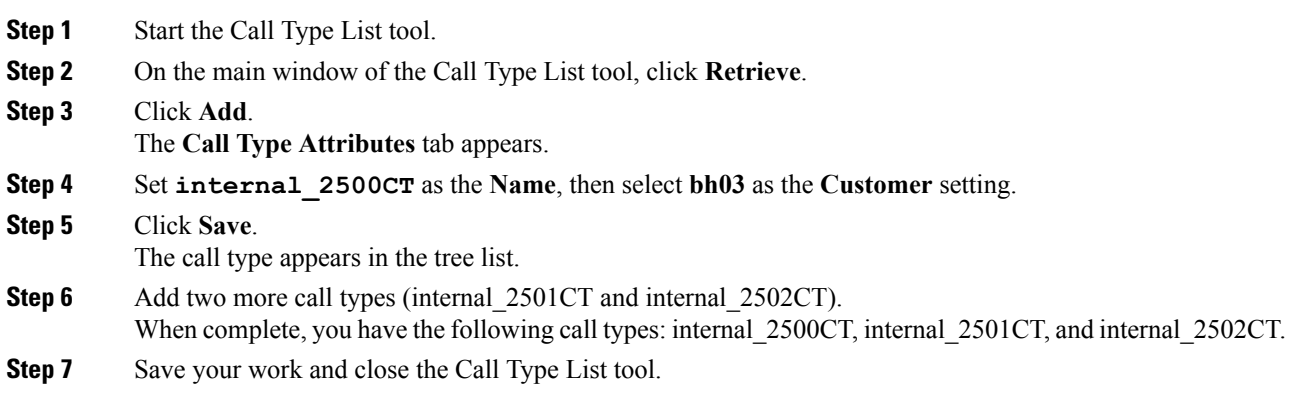

# **Create and Schedule Routing Scripts on Child**

A routing script determines how a call is handled by establishing the routing rules. In this section, you create a routing script and schedule it. You can then log in agents and have them make and accept calls.

For more information about scripting, see *Scripting and Media Routing Guide for Cisco Unified ICM/Contact Center Enterprise* at [https://www.cisco.com/c/en/us/support/customer-collaboration/](https://www.cisco.com/c/en/us/support/customer-collaboration/unified-contact-center-enterprise/products-user-guide-list.html) [unified-contact-center-enterprise/products-user-guide-list.html.](https://www.cisco.com/c/en/us/support/customer-collaboration/unified-contact-center-enterprise/products-user-guide-list.html)

#### **Procedure**

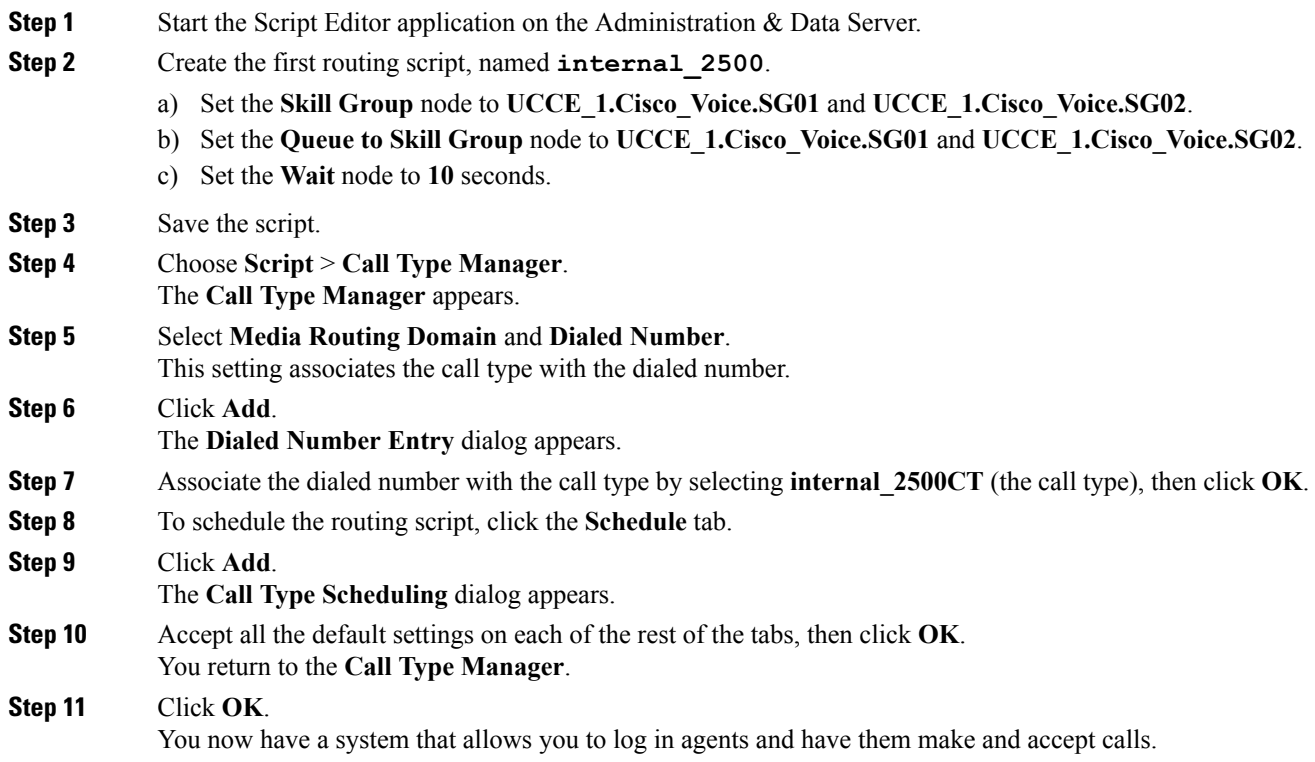

# <span id="page-13-0"></span>**Deploy the Parent System**

To deploy the example parent system, you perform the following tasks:

- **1.** Run the Web Setup Tool to set up the Administration & Data Server on BELO-CC.
- **2.** Run the Web Setup Tool and ICMDBA to set up the Central Controller (CC) on BELO-CC. You use the Web Setup Tool to set up the CallRouter and Logger and the ICMDBA to create the Logger database.
- **3.** On the Administration & Data Server, run the Configuration Manager to add the Enterprise Gateway PGs (BELO-3A and BELO-3B). This step assigns the Logical Controller IDs (LCID) and the Peripheral IDs (PID) required during setup.
- **4.** Run the PG Setup Tool on BELO-3A and BELO-3B to setup PG5A and PG5B, respectively.
- **5.** Configure and set up the Generic PGs. Install and configure JTAPI, the CTI Server, and a desktop application on the generic PG.
- **6.** Use the Configuration Manager tools to configure the Agents, Skill Groups, Skill Group Members, Dialed Numbers, and Call Types.
- **7.** Use the Script Editor to manage Call Types, and to create and schedule routing scripts.

Ш

# **Set Up Parent Administration & Data Server**

To set up the Administration & Data Server, run the Web Setup Tool for the Administration & Data Server on BELO-CC.

Follow the same procedure as Set Up Child [Administration](#page-3-0) & Data Server, on page 4.

# **Set Up Parent Central Controller**

To set up the parent Central Controller, you first run the Web Setup Tool for the CallRouter and then run the ICMDBA to create the Logger database. You perform both tasks on the Central Controller virtual machine (BELO-CC).

## **Set Up Parent CallRouter**

Run the Web Setup Tool on BELO-CC.

Follow the same procedure as Set Up Child [CallRouter,](#page-4-0) on page 5.

## **Set Up Parent Logger**

To set up the parent Logger on BELO-CC, you create a Logger database and then run the Web Setup Tool.

### **What to do next**

You have added an Administration & Data Server and a Central Controller to the Parent system. Exit the Web Setup Tool. On the parent Administration & Data Server, open the ICM Service Control and start the distributor, logger, and router processes.

Follow the same procedure as Set Up Child [Logger,](#page-4-1) on page 5.

# **Add Enterprise Gateway PGs on Parent Administration & Data Server**

On the Administration & Data Server, run the Configuration Manager to add the Enterprise Gateway PGs.

## **Configure Enterprise Gateway PGs**

Use the Configuration Manager tools to add and configure the Enterprise Gateway PGs.

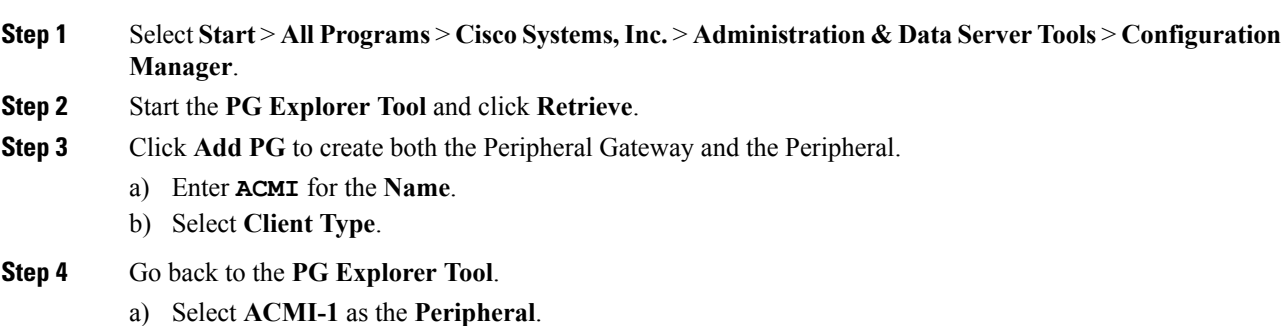

- b) On the **Agent Distribution** tab, click **New**.
- c) Set the **Administration & Data Server site name** to **BELO-CC-Site 1** and leave all other settings at their defaults.
- d) On the **Routing Client** tab, enter **ACMI-1\_RC** for the **Name** and leave all other settings at their defaults.
- e) Click **Save**.

The **Logical Controller** tab now indicates the Logical Controller ID (5006), the Physical Controller ID (5006), and the Peripheral ID(5000).

### **Add Instance on Parent System**

Use the Web Setup Tool to add the Instance on the parent Enterprise Gateway PG virtual machines BELO-3A (PG5A) and BELO-3B (PG5B).

#### **Procedure**

**Step 1** Enter **http://BELO-3B/setup** (or BELO-3A, for the other side) and log in to the Web Setup Tool to add the Instance. The main **Web Setup Tool** window appears. **Step 2** Click **Instance Management**, then click **Add**. The **Add Instance** dialog appears. **Step 3** Select **BELO** (the Facility) and then **bh01** (the Instance to add). **Step 4** Click **Save**. **Step 5** Click **Log Out**.

## **Set Up Enterprise Gateway PGs**

Use the PG Setup Tool to set up the Enterprise Gateway PG virtual machines BELO-3A (PG5A) and BELO-3B (PG5B).

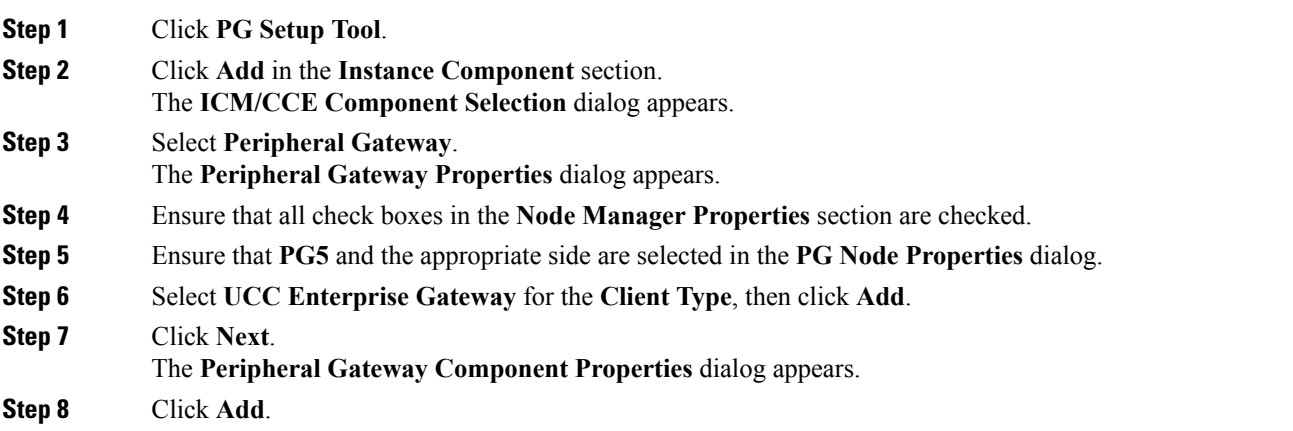

Ш

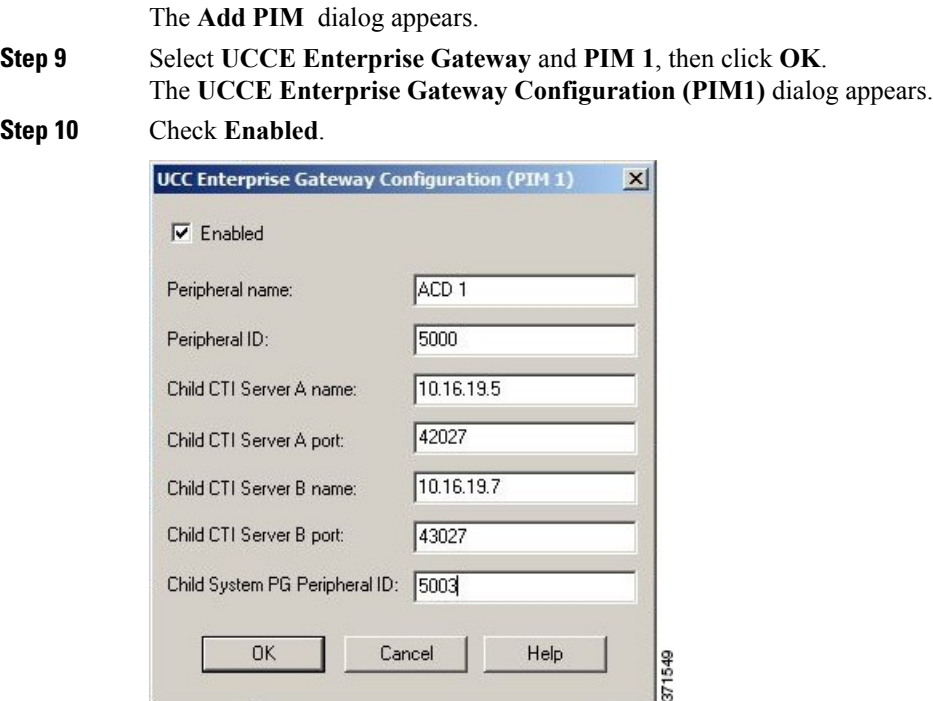

**Note** The Peripheral ID is for Unified CCE and is set based on your system configuration.

- During the installation of the Unified CCE Gateway PG on a Unified CCE child, the child System PG's Peripheral ID is read from the parent Unified ICM's PG\_ICID registry variable. **Note**
- **Step 11** Add the **PID** of **5008** for the UCCE Enterprise Gateway PG on the Parent.
- **Step 12** Enter **BELO-5A** for the System PGA name.
- **Step 13** Enter **42027** for the System PGA port (the CTI Server port).
- **Step 14** Enter **BELO-5B** for the System PGB name.
- **Step 15** Enter 43027 for the System PGB port (the CTI Server port).
- **Step 16** Enter **5000** for the Child System PG **PID**.
- **Step 17** Click **OK**.

```
You return to the Peripheral Gateway Component Properties dialog.
```
- **Step 18** Change the **LCID** to **5006** (the same LCID that you used in the PG Explorer Tool).
- **Step 19** Click **Next**. The **Device Management Protocol Properties** dialog appears.
- **Step 20** Leave all settings at their default values and click **Next**.
- The **Peripheral Gateway Network Interfaces** dialog appears.
- **Step 21** Set the PG fields to **BELO-3A** and **BELO-3B**, as applicable.
- **Step 22** Set the Router fields to **BELO-CC**.
- **Step 23** Click **Next**.
- The **Check Setup Information** dialog appears.
- **Step 24** If all the settings are correct, click **Next**. The Enterprise Gateway PGs are set up.

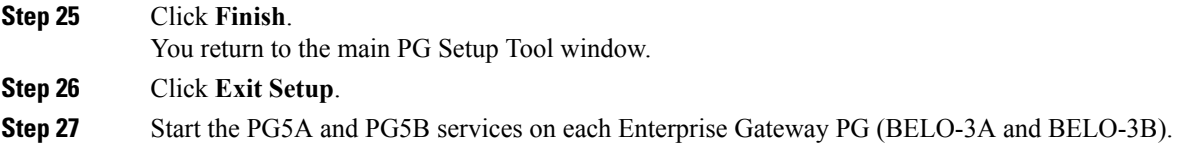

# **Configure and Set up Generic PGs**

You have set up the Systems PGs and the Enterprise Gateway PGs. Use the same tools to set up the Generic PGs (PG2A on BELO-1A and PG2B on BELO-1B). You can find the necessary information in the illustration of the example topology.

#### **Related Topics**

Example [Topology,](#page-0-0) on page 1

# **Install CTI Server on Parent System**

Use the PG Setup Tool to install CTI Server on the Generic PGs (PG2A and PG2B).

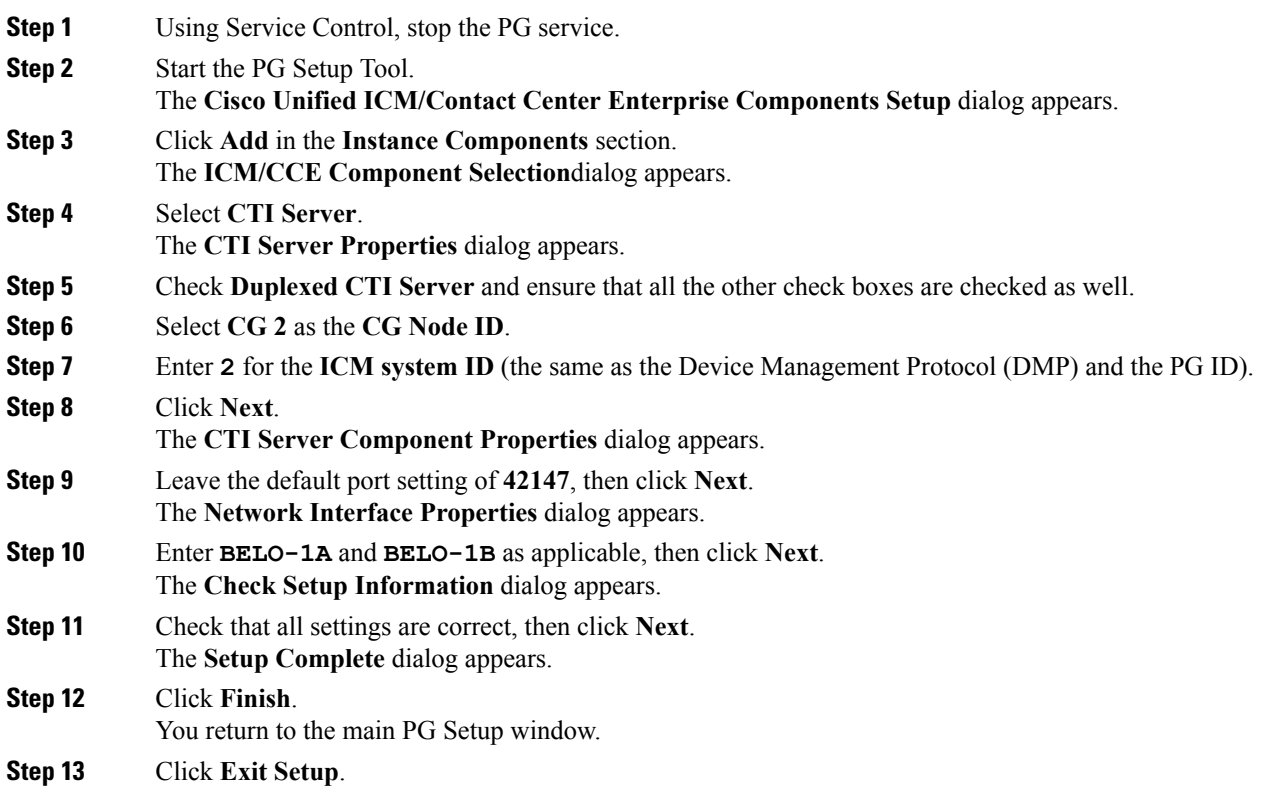

**Step 14** Start the PG and CG services using the ICM/CCE Service Control application and check to ensure that they are running properly.

## **Install Desktop Application on Generic PGs**

You can install a desktop application on thePGs to enable testing. You can use any desktop application (Cisco Finesse, CTI OS, or custom desktops) for this purpose.

## **Autoconfiguration with Enterprise Gateway**

For Contact Center Gateway deployments with a Unified CCE child, you configure Call Types as Services. By default, autoconfiguration is enabled in the Peripheral tab of the PG Explorer. Autoconfiguration takes effect when the PG starts.

When autoconfiguration occurs between the parent Unified ICM and the child Unified CCE, the following Unified ICM tables are populated:

- **1.** Agent/Person
- **2.** Skill Group
- **3.** Service

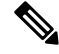

Autoconfiguration of like entities occur on the parent for Agent and Skill Group, but not for Call Type (child) and Service (parent). **Note**

Default skill groups on the child, which are not viewable, get created as real skill groups on the parent. Activity done in the default skill group on the child shows up in these real skill groups on the parent.

Set up the Service members on the parent. To set up the service members for any given service, examine the script for a call type on the child. Note the skill groups to which the script offers the call. On the parent, use that list of skill groups to make service members for that Service.

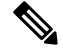

**Note**

Autoconfiguration does not provide complete configuration for Unified ICM software. Autoconfiguration only configures agents, services, skill groups, and skill group members. You must set up many other elements, such as dialed numbers, scripts, peripheral targets, and routes, manually.

If any error occurs during autoconfiguration, the keys on the parent do not update. The Unified CCE PIM uploads the entire child configuration for comparison every time that the PIM starts until no configuration errors are encountered.

Configuration changes on the child Unified CCE do not get correctly reflected on the parent while the Unified CCE Gateway PG is stopped. Manually update the parent with any changes to the peripheral numbers (of agents or skill groups) on the child.

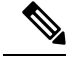

In Parent/Child deployment type, the agent name is automatically configured for the customer. Spaces are not allowed in agent IDs. In a specific scenario, if a child agent is created with a space or a "-", in either the First Name or Last Name field, the name are not created on the parents. **Note**

## **Configure Dialed Numbers on Parent Central Controller**

Use the Configuration Manager Dialed Number/Script Selector List Tool to configure dialed numbers on the parent Central Controller.

#### **Procedure**

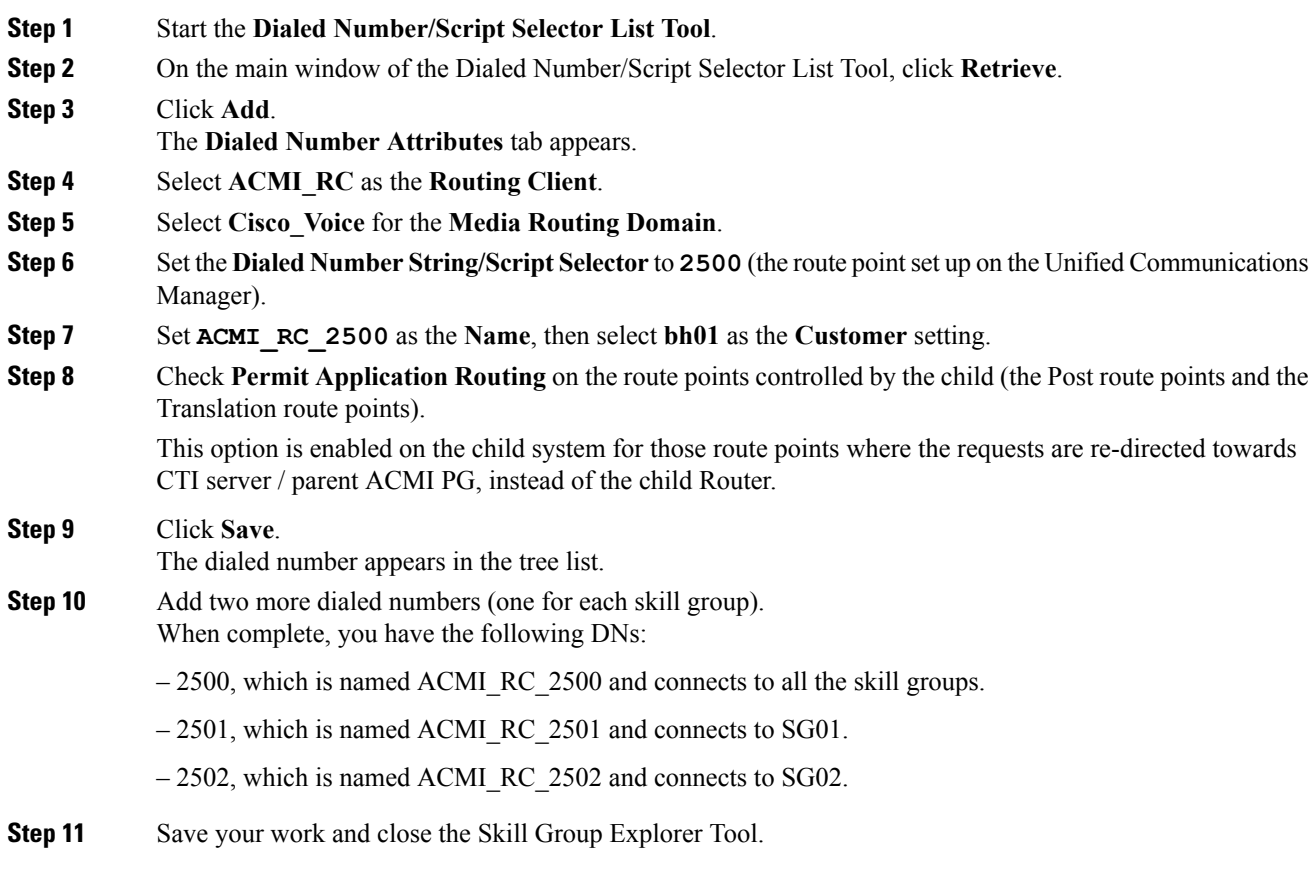

## **Configure Call Types on Parent Central Controller**

Use the Configuration Manager Call Type List tool to configure call types on the parent Central Controller.

Ш

#### **Procedure**

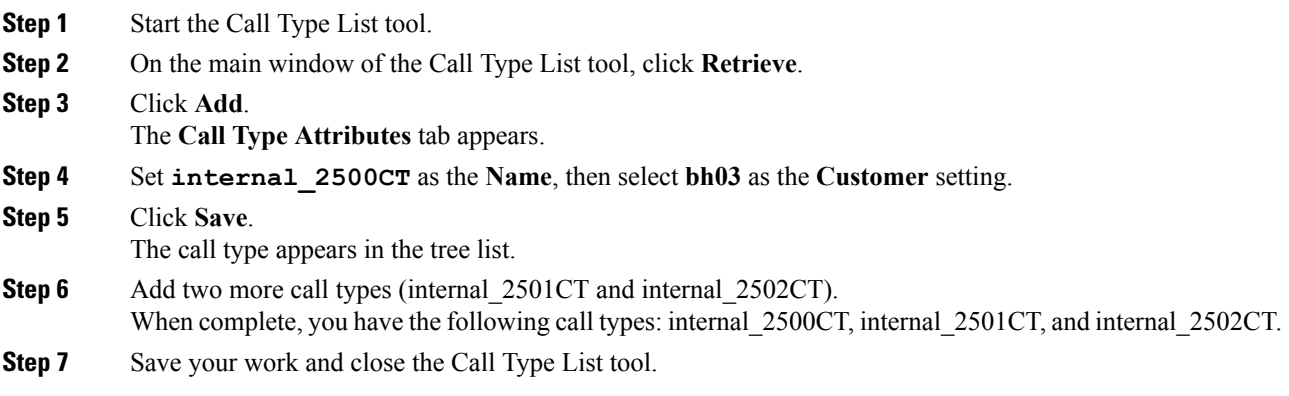

## **Link Configuration from Parent to Child**

While some autoconfiguration occurs between the Parent and the Child systems, you must perform other setup tasks manually for call flow to work properly. Set up the components necessary to link the Parent and the Child systems.

These setup tasks include configuring:

- Trunk Group
- Network Trunk Group
- Routes
- Peripheral targets
- Labels
- Routing clients for the autoconfigured Services
- Route points
- Dialed numbers (with Permit Application Routing enabled)
- Autoconfigured Skill Groups as Service members
- Autoconfigured Services (from the Child call types)

Use the Script Editor to create and schedule routing scripts.

### **Configure Other Elements on Parent**

Use the appropriate tools to set up these additional elements.

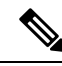

**Note**

See the Configuration Manager online help and the *Configuration Guide for Cisco Unified ICM/Contact Center Enterprise* at [https://www.cisco.com/c/en/us/support/customer-collaboration/](https://www.cisco.com/c/en/us/support/customer-collaboration/unified-contact-center-enterprise/products-installation-and-configuration-guides-list.html) [unified-contact-center-enterprise/products-installation-and-configuration-guides-list.html](https://www.cisco.com/c/en/us/support/customer-collaboration/unified-contact-center-enterprise/products-installation-and-configuration-guides-list.html) for additional information.

#### **Procedure**

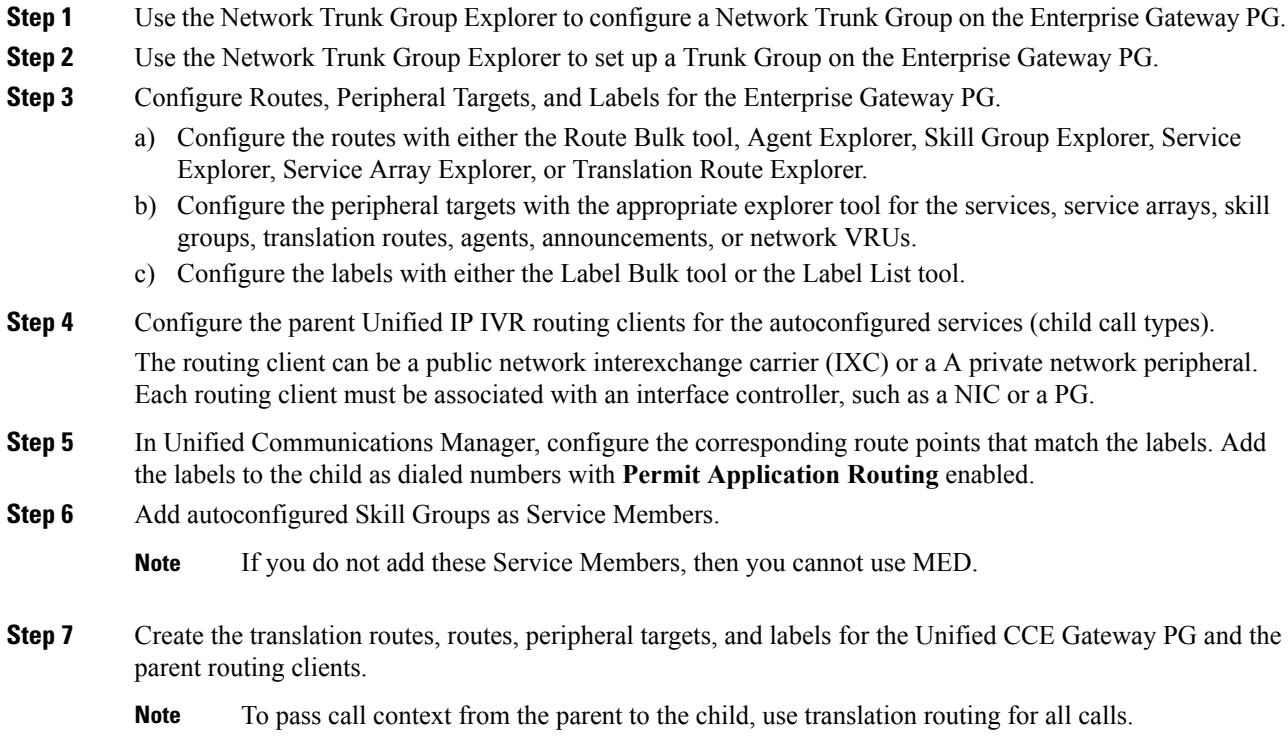

## **Create and Schedule Routing Scripts on Parent**

A routing script determines how a call is handled by establishing the routing rules. In this section, you create a routing script and schedule it. You can then log in agents and have them make and accept calls.

For more information about scripting, see *Scripting and Media Routing Guide for Cisco Unified ICM/Contact Center Enterprise* at [https://www.cisco.com/c/en/us/support/customer-collaboration/](https://www.cisco.com/c/en/us/support/customer-collaboration/unified-contact-center-enterprise/products-user-guide-list.html) [unified-contact-center-enterprise/products-user-guide-list.html.](https://www.cisco.com/c/en/us/support/customer-collaboration/unified-contact-center-enterprise/products-user-guide-list.html)

For instructions on creating a Translation Route, see the *Configuration Guide for Cisco Unified ICM/Contact Center Enterprise* at [https://www.cisco.com/c/en/us/support/customer-collaboration/](https://www.cisco.com/c/en/us/support/customer-collaboration/unified-contact-center-enterprise/products-installation-and-configuration-guides-list.html) [unified-contact-center-enterprise/products-installation-and-configuration-guides-list.html](https://www.cisco.com/c/en/us/support/customer-collaboration/unified-contact-center-enterprise/products-installation-and-configuration-guides-list.html)

- **Step 1** Start the Script Editor application on the Administration & Data Server.
- **Step 2** Create the first routing script, named **internal** 2500.
	- a) Set the **Skill Group** node to **ACMI\_1.Cisco\_Voice.SG01** and **ACMI\_1.Cisco\_Voice.SG02**.
	- b) Set the **Queue to Skill Group** node to **ACMI\_1.Cisco\_Voice.SG01** and **ACMI\_1.Cisco\_Voice.SG02**.
	- c) Set the **Wait** node to **10** seconds.

Ш

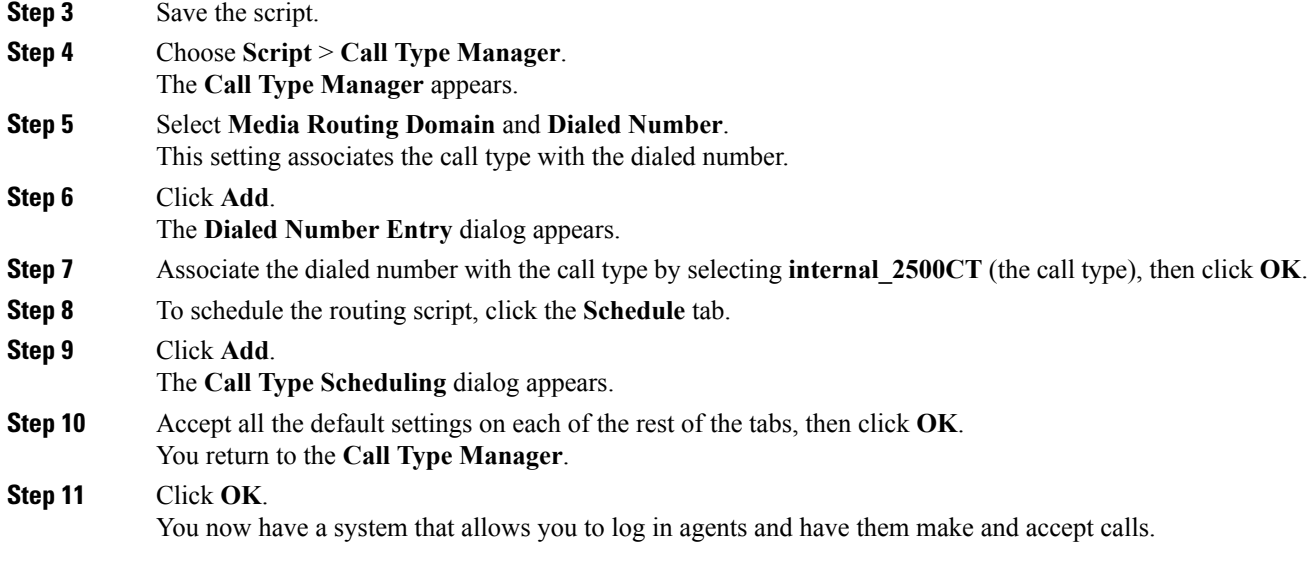

## **Start Unified ICM Service**

Start the Unified ICM Service for the Enterprise Gateway PG.

#### **Procedure**

In the **Unified ICM Service Control** dialog, select the **Services name** for the Enterprise Gateway PG and click **Start**.

After the child and the parent Unified ICM establish a connection, the child configuration propagates to the parent Unified ICM Configuration Manager. Agent configuration information on the child propagates to the parent. The agent information is grayed out on the parent because you cannot modify or delete that information at the parent level.

#### **What to do next**

For general information about Unified ICM Service Control, see the *Configuration Guide for Cisco Unified ICM/Contact Center Enterprise* at [https://www.cisco.com/c/en/us/support/customer-collaboration/](https://www.cisco.com/c/en/us/support/customer-collaboration/unified-contact-center-enterprise/products-installation-and-configuration-guides-list.html) [unified-contact-center-enterprise/products-installation-and-configuration-guides-list.html](https://www.cisco.com/c/en/us/support/customer-collaboration/unified-contact-center-enterprise/products-installation-and-configuration-guides-list.html).

# <span id="page-22-0"></span>**Enable Dropping Call Participants from a Conference Call**

In a Parent/Child deployment, the function of dropping any call participant from a conference call is disabled by default.

This function is available only if Cisco Unified CCE Release 12.0(1) or later release is deployed on both the parent and child PGs. **Note**

The parent PG deployed with a Cisco Unified CCE release earlier than Release 12.0(1) results in a mismatch in the Termination Call Detail (TCD) reporting.

Complete the following steps in the *child PGs* to enable the function to drop any call participant from a conference call:

- Step 1 Set the *HandleCVPConnectionUpdate* registry key to 2 in HKLM\SOFTWARE\Cisco Systems, Inc.\ICM<Instance><Component>\PG\CurrentVersion\JGWS\Processes<process>\JGWData\Dynamic
- **Step 2** Set the *DropAnyPartyEnabled* registry key to *1* in HKLM\SOFTWARE\Cisco Systems, Inc.\ICM<Instance><Component>\CG\CurrentVersion\CTIServer\Dynamic